## Sistema de Inscripción de Testamentos y Actos de Autoprotección

**NOTA:** Este sistema es una **modalidad optativa** para efectuar la inscripción de testamentos y actos de autoprotección que surge los mismos efectos que **la forma tradicional**. Esta última **permanece vigente** y no es eliminada por esta nueva vía.

Para empezar a utilizar el sistema haga clic en **Ingresar un testamento** o **Ingresar un acto de autoprotección** según lo que deseé hacer. En este caso vamos a empezar mostrando como ingresar un testamento haciendo clic en el link correspondiente.

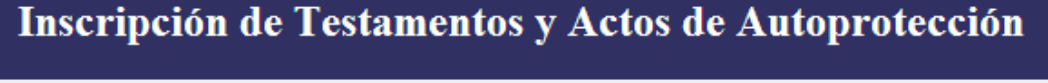

Escribano: GIRALT FONT, MARTIN JAIME Matrícula: 4047

Ingresar un testamento Ingresar un acto de autoprotección

En el **Tipo de documento** elegimos una de las tres opciones disponibles:

- **Escritura Pública.**
- Escritura de Protocolización.
- Cerrado.

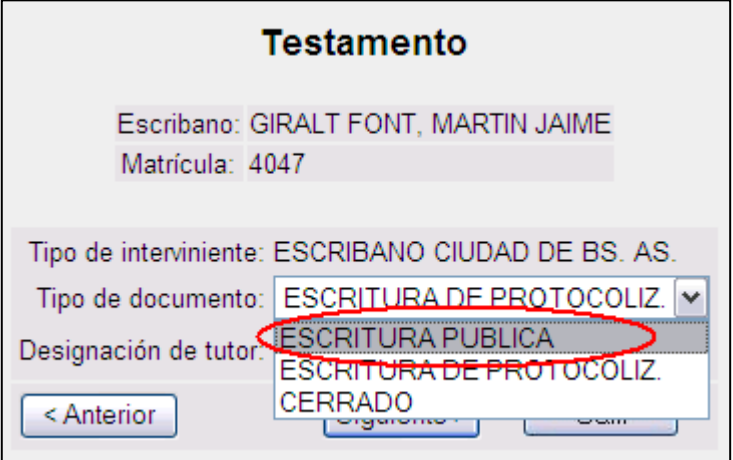

También tenemos que seleccionar si se designa Tutor o no.

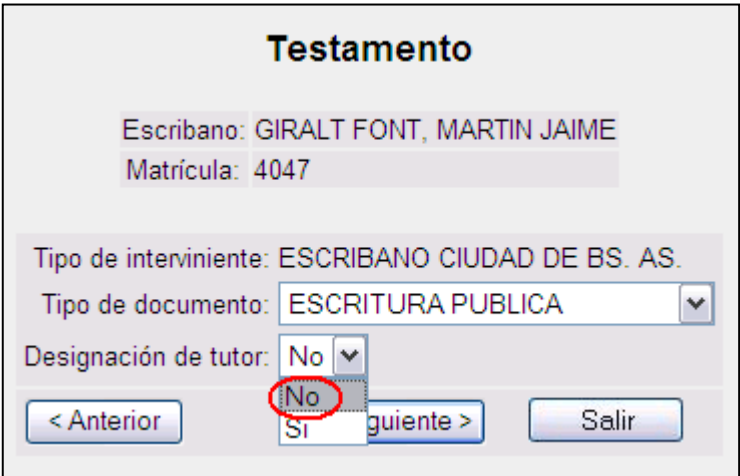

Una vez hecha estas modificaciones hacer clic en **Siguiente.**

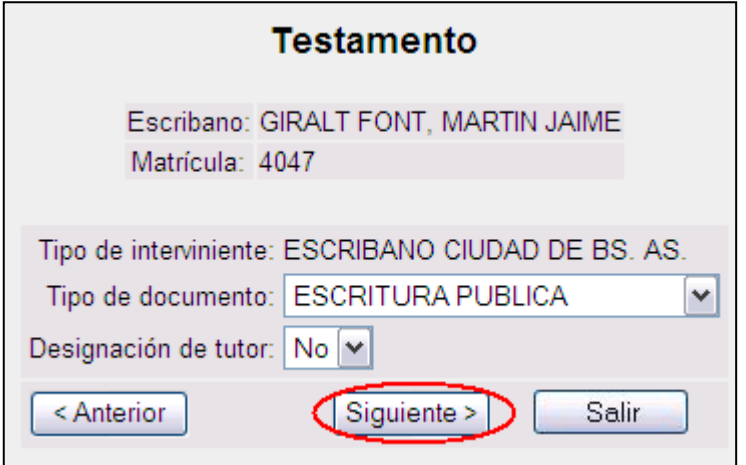

Completamos los datos que nos pide el sistema y hacemos clic en **Siguiente.**

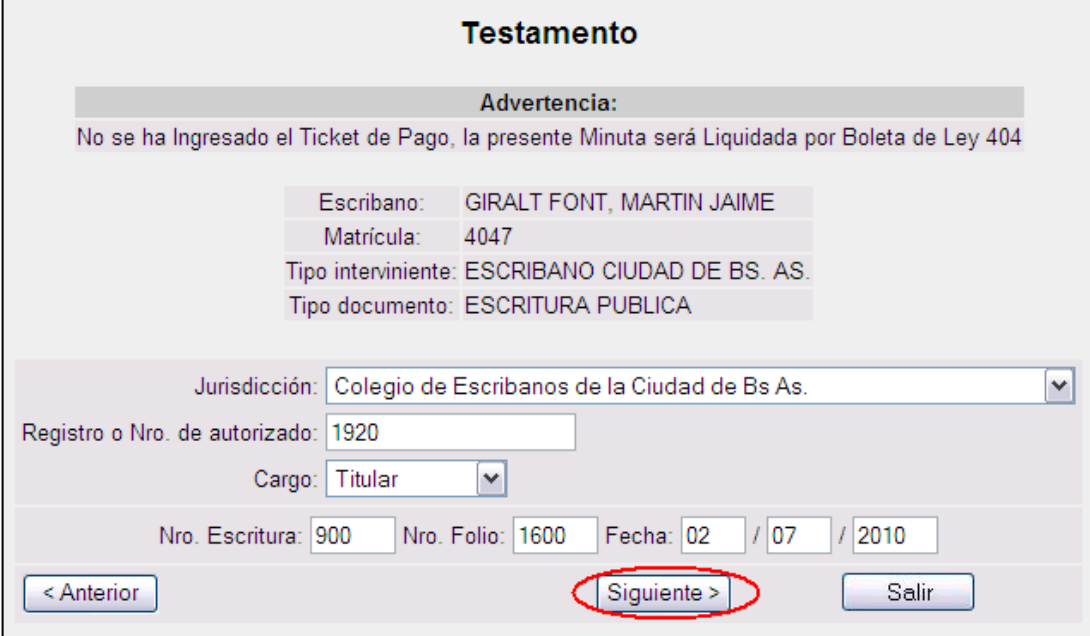

Completamos como mínimo los campos que sean obligatorios

- $\bullet$ Apellido.
- Nombre
- Fecha de Nacimiento
- **•** Domicilio
- Localidad (no debe superar los 20 caracteres)
- Número y Tipo de Documento.

Una vez que los completamos, hacemos clic en **Siguiente.**

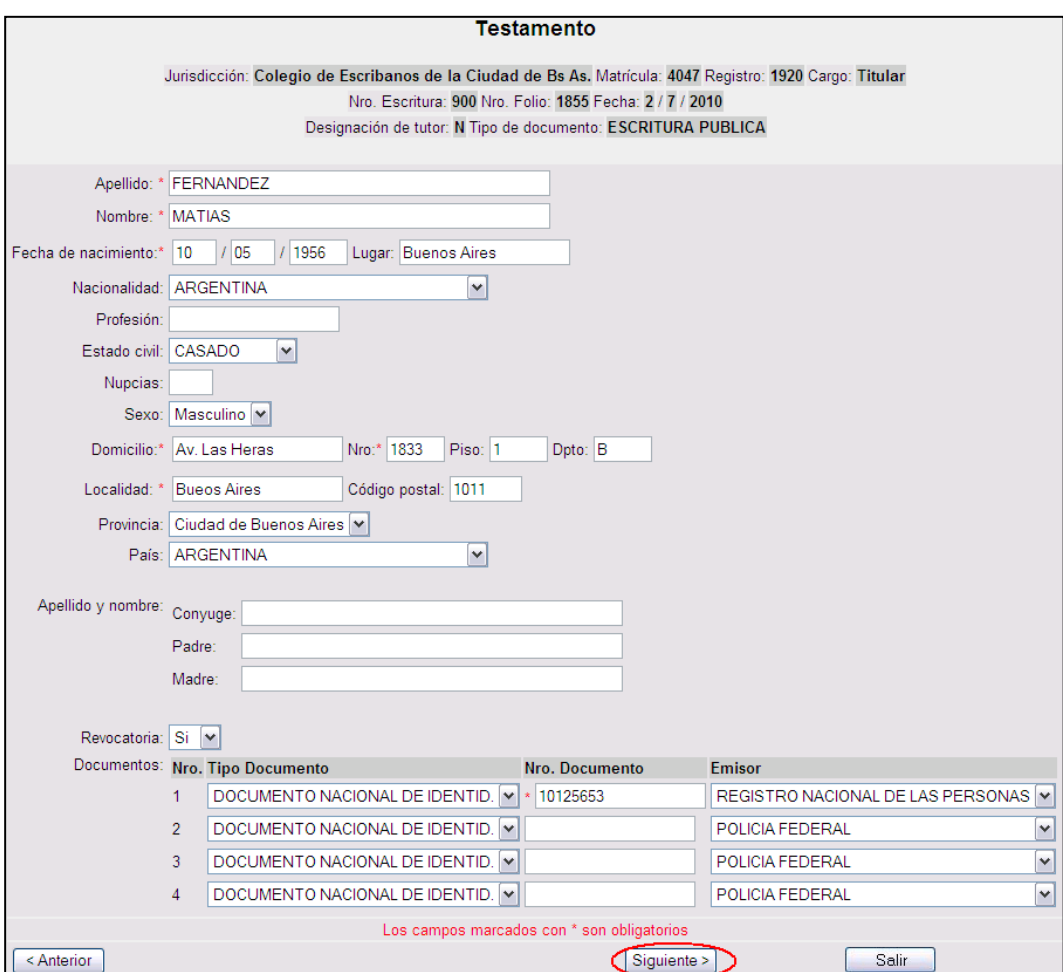

El sistema nos pregunta si deseamos enviar la solicitud siempre y cuando todos los datos sean correctos. Hacemos clic en **SI**.

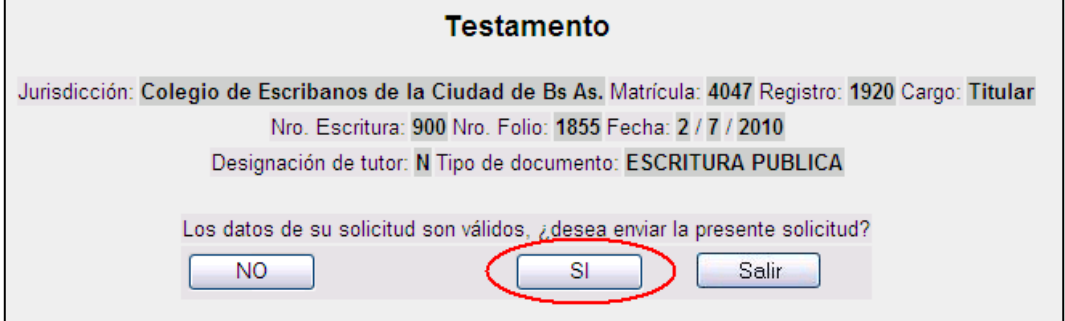

En esta pantalla veremos los datos de la escritura que ingresamos y aparece un cartel que índica que la notificación se envía a la casilla de correo electrónico que el escribano tenga declarada en el Colegio.

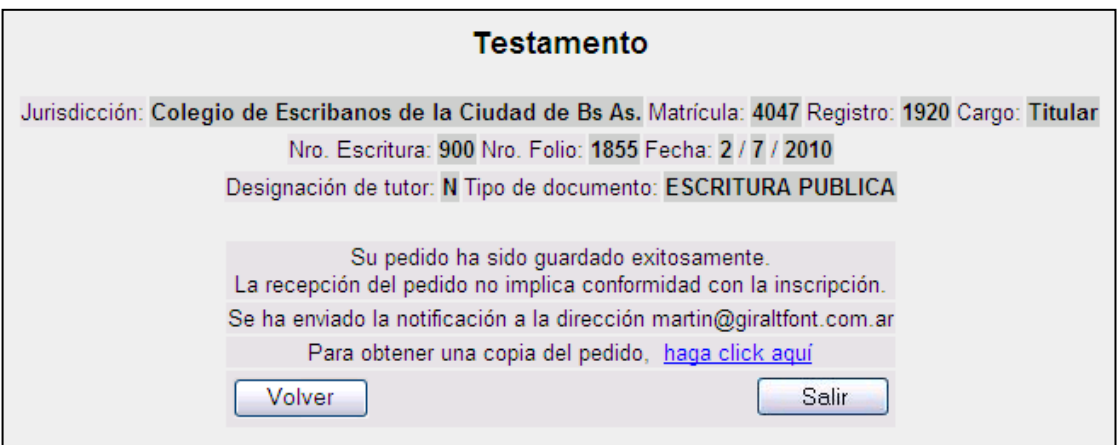

**NOTA: En el caso de tener más de una casilla declaradas en el Colegio, esta notificación será enviada a la casilla que tiene como configurada como predeterminada**

En caso de querer imprimir una copia del pedido realizado tiene que hacer clic donde se le indica.

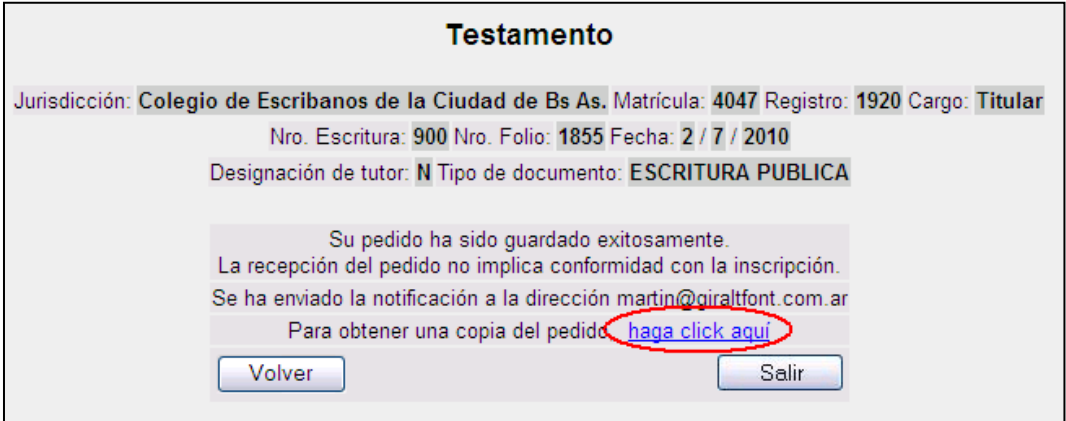

Hacemos clic en **abrir** y podremos ver en pantalla la copia del pedido.

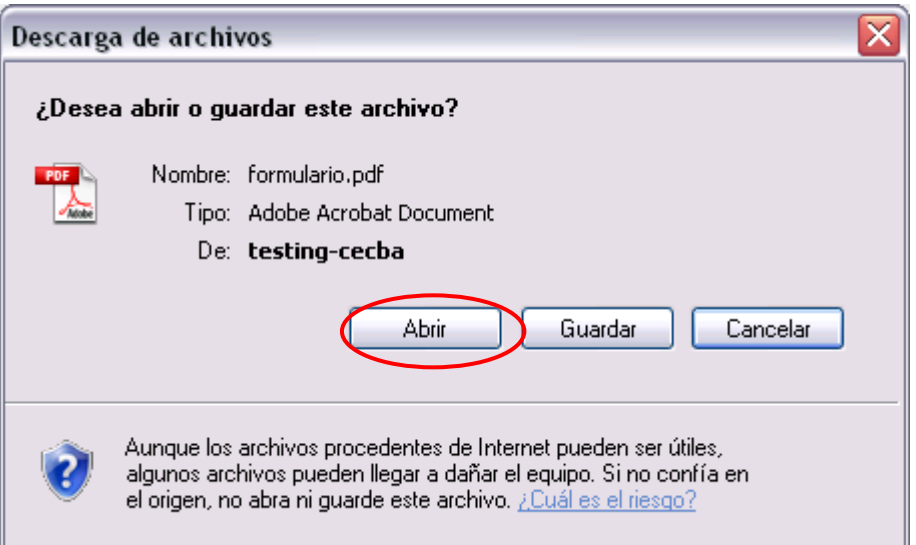

## Copia del Pedido.

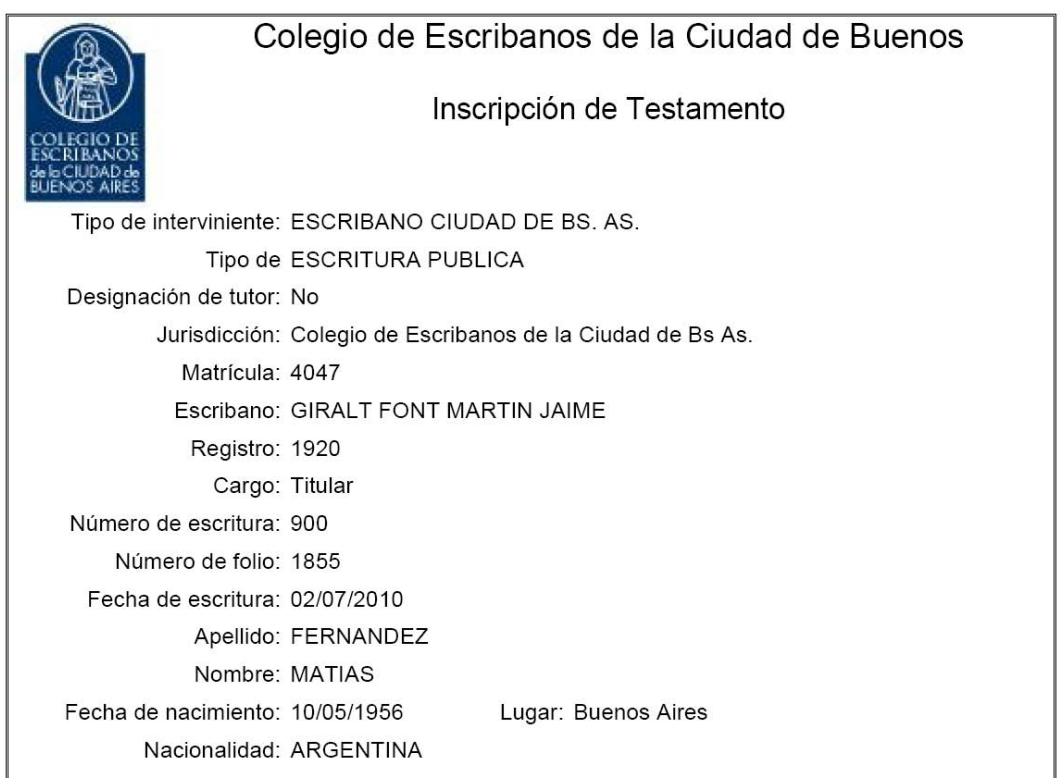

En su casilla de correo electrónica recibirá un mail parecido a este:

## *Colegio de Escribanos de la Ciudad de Buenos Aires*

*Le informamos que ha sido recibido su pedido de inscripción de minuta de testamentos / Actos de autoprotección.* 

*Por esta misma vía le será comunicado el número de inscripción asignado una vez completada la misma.*

*La recepción no implica la conformidad de la inscripción.*

Haciendo clic en el link correspondiente solicitamos el ingreso de un acto de autoprotección.

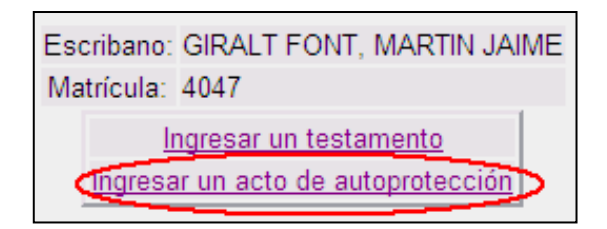

Se indica el **Tipo de documento.**

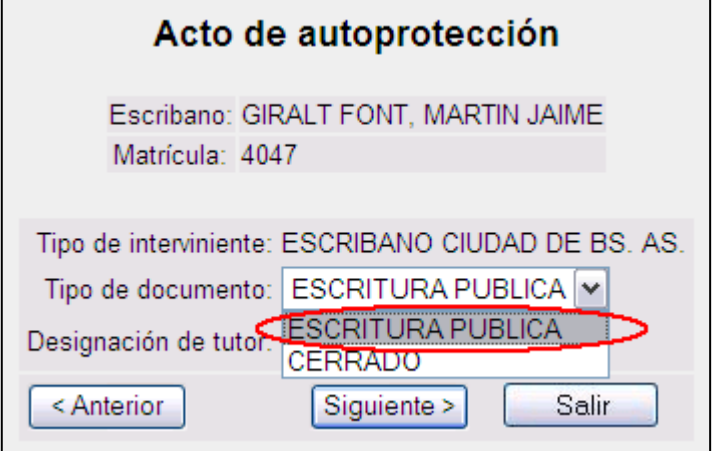

Y si se designa tutor.

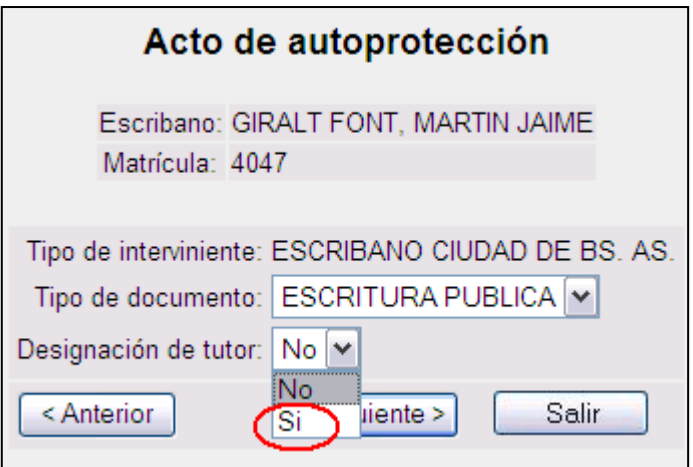

Hacemos clic en **Siguiente.**

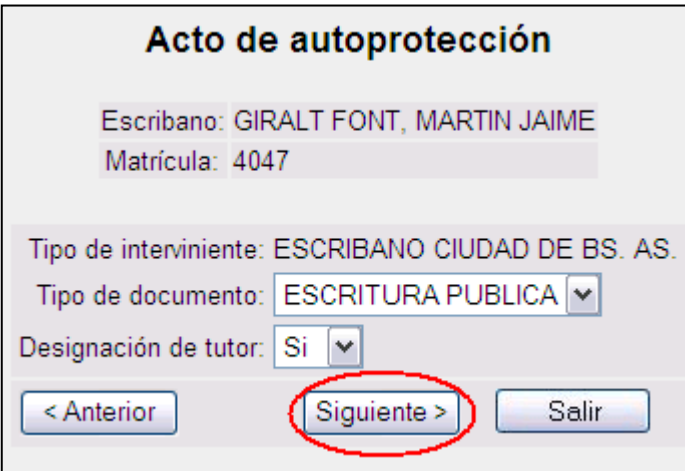

Completamos los datos de la escritura y clic en **Siguiente.**

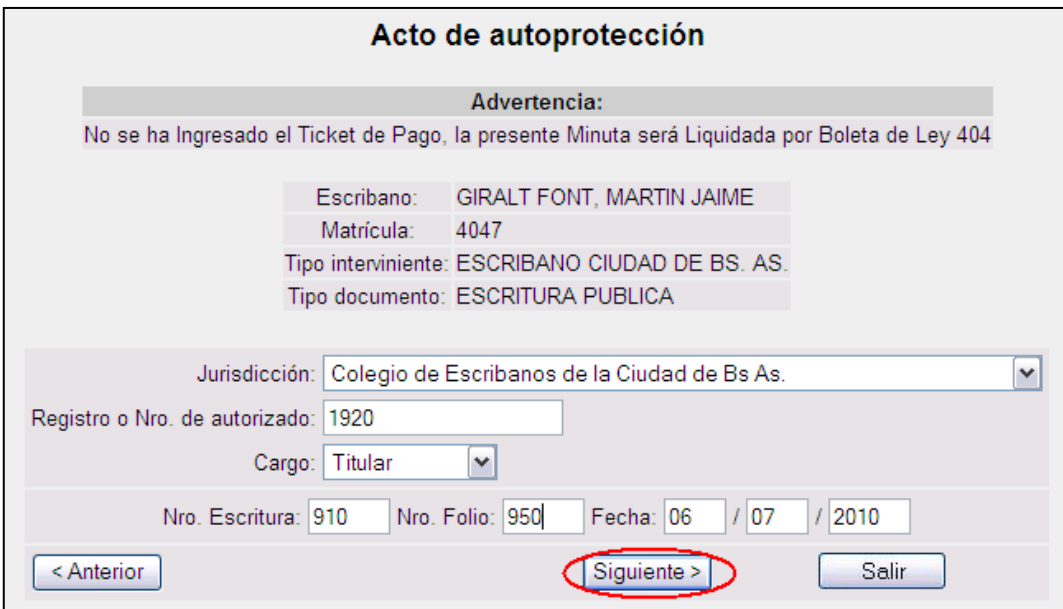

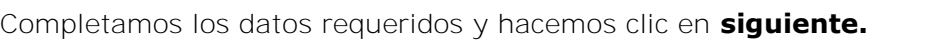

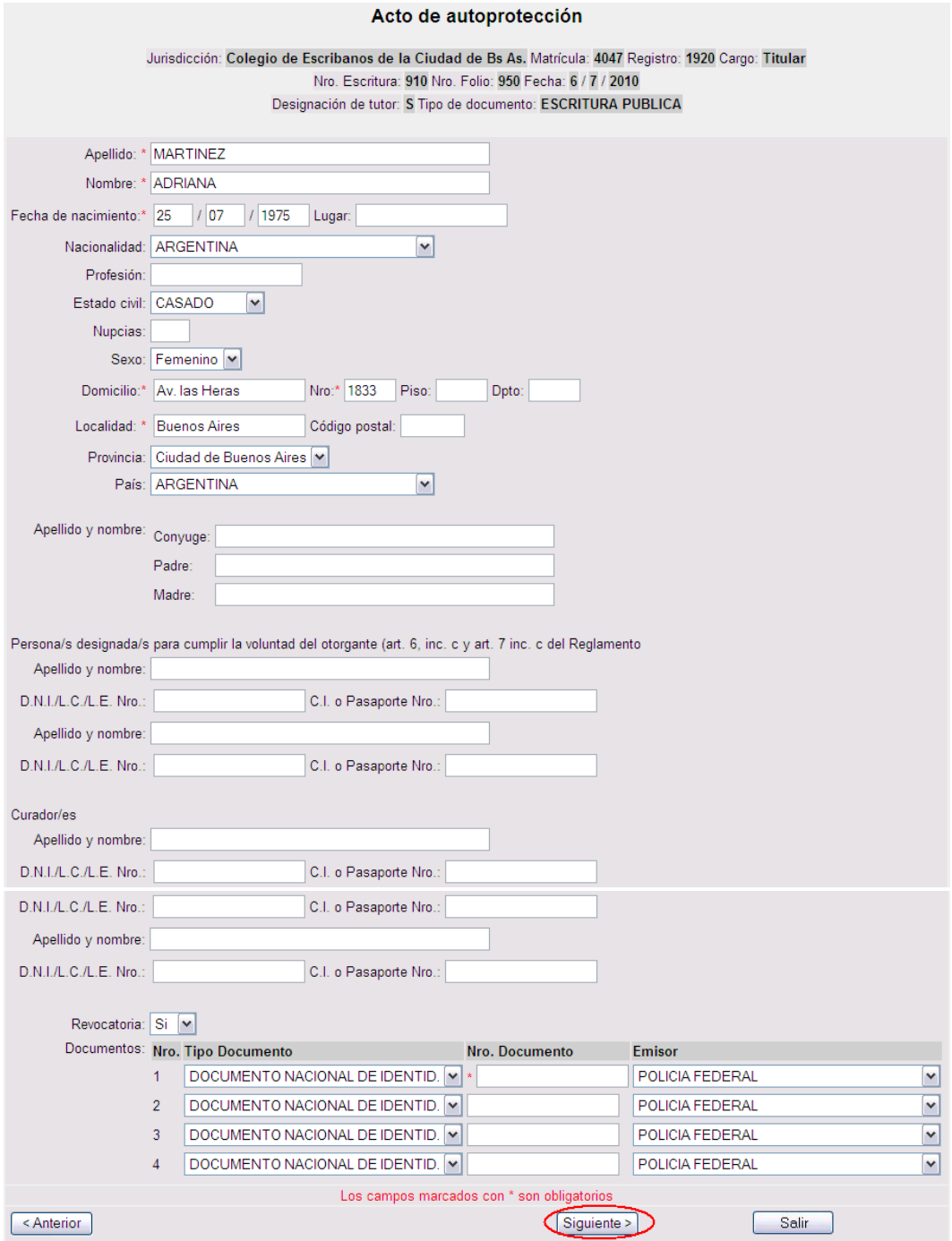

El sistema nos pregunta si deseamos enviar la solicitud siempre y cuando todos los datos sean correctos. Hacemos clic en **SI**.

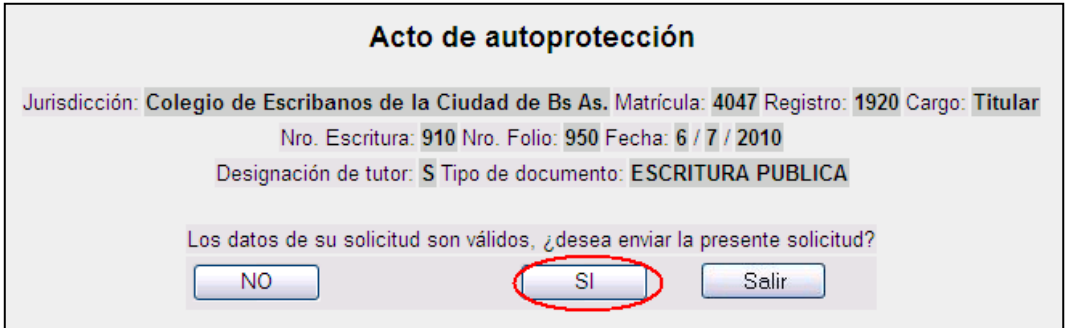

En esta pantalla veremos los datos de la escritura que ingresamos y aparece un cartel que índica que la notificación se envía a la casilla de correo electrónico que el escribano tenga declarada en el Colegio.

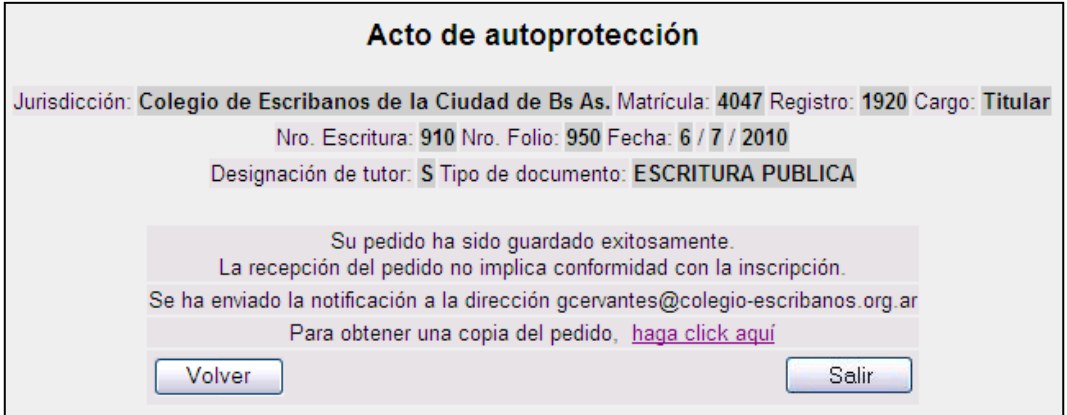

**NOTA: En el caso de tener más de una casilla declaradas en el Colegio, esta notificación será enviada a la casilla que tiene como configurada como predeterminada**

En caso de querer imprimir una copia del pedido realizado tiene que hacer clic donde se le indica.

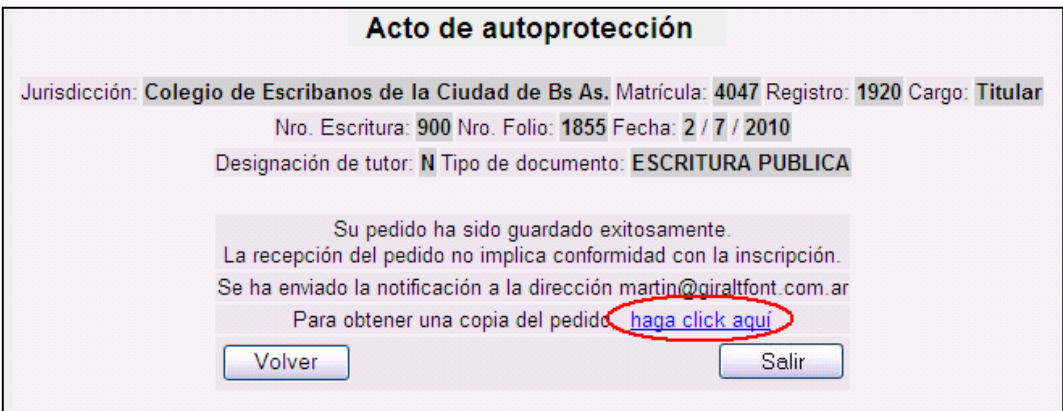

Hacemos clic en **abrir** y podremos ver en pantalla la copia del pedido.

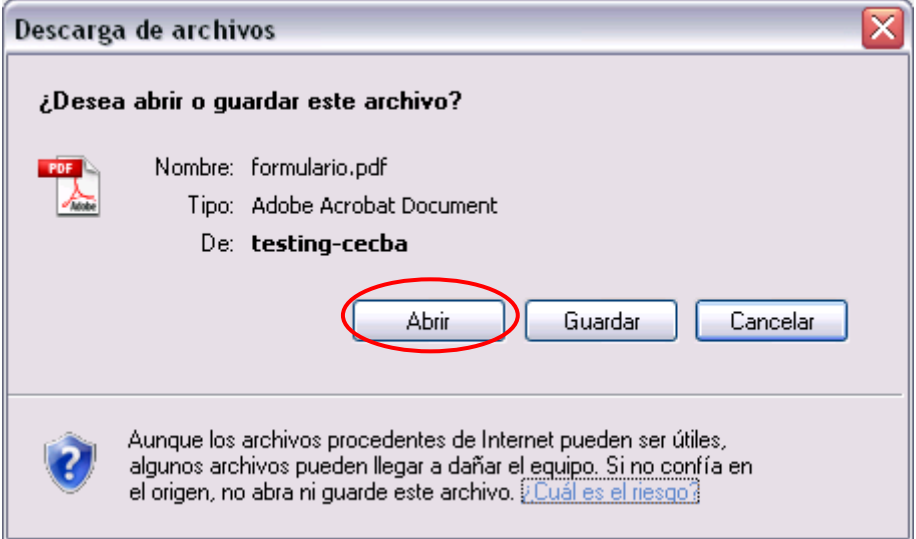

## Copia del Pedido.

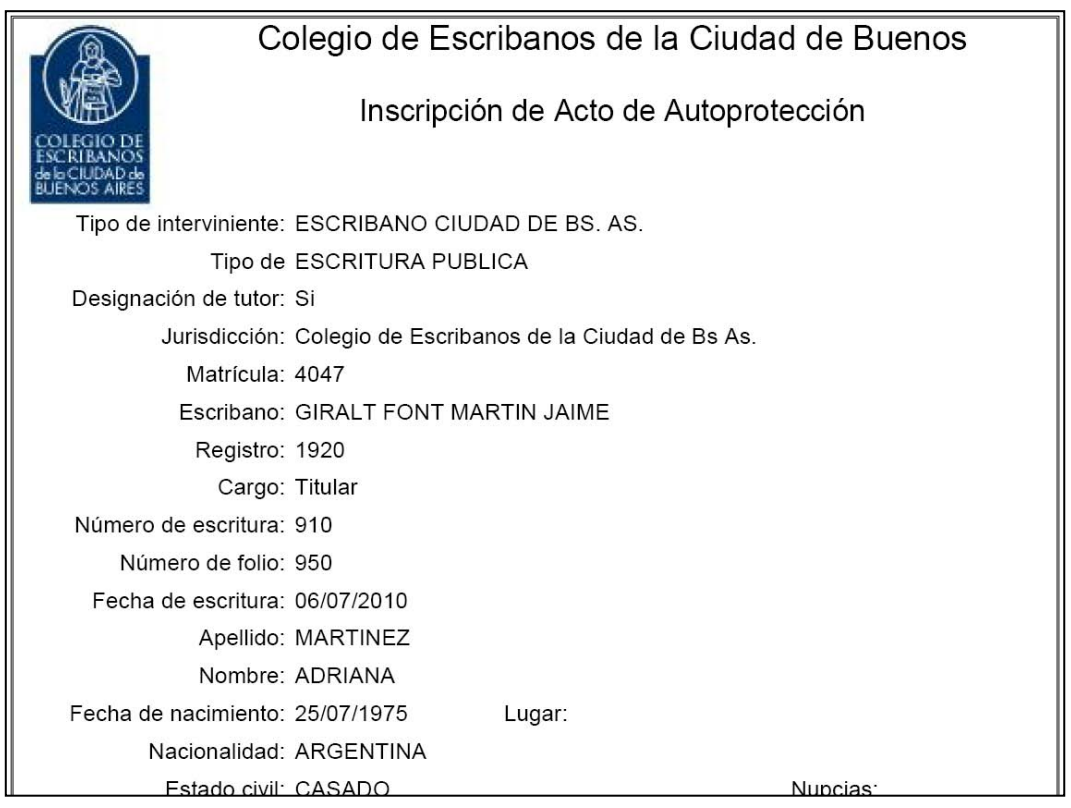

En su casilla de correo electrónica recibirá un mail parecido a este:

*Colegio de Escribanos de la Ciudad de Buenos Aires*

*Le informamos que ha sido recibido su pedido de inscripción de minuta de testamentos / Actos de autoprotección.* 

*Por esta misma vía le será comunicado el número de inscripción asignado una vez completada la misma.*

*La recepción no implica la conformidad de la inscripción.*